## Batch Reporting for Recurring Transactions

Last Modified on 05/20/2022 12:25 am EDT

Note: Available to Org admins only.

Review merchant account funding details from batch reports containing [completed](https://gesturehelp.zendesk.com/hc/en-us/articles/360054506531) recurring donations only.

## Locate

- 1. Go to Org Hub > Reports.
- 2. Select Recurring Transactions.

## Review

- Click on any of the headers to sort. Click the header twice to reverse sort.
- From the dropdown labeled Show, you have the option to show all, 10, 25, or 50 of the records.
- Select from Excel, CSV, or PDF to download or choose to Copy or Print.

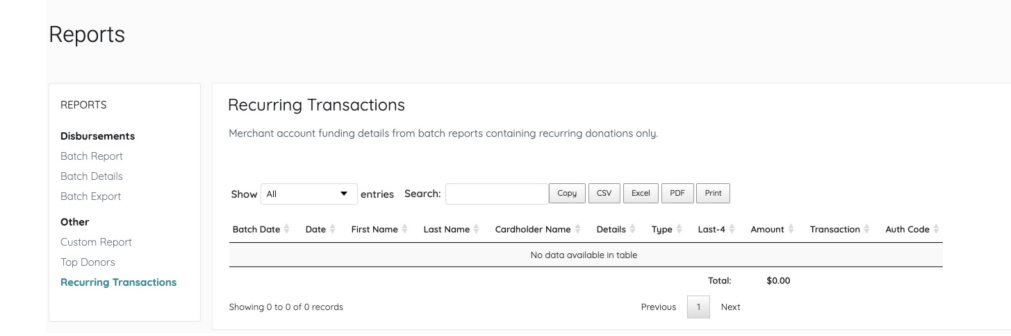